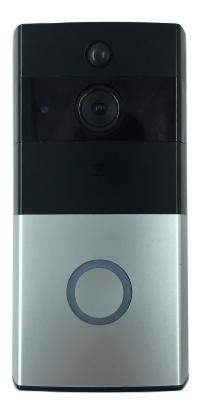

### **ToSee V1.1.7**

2017-08 Rev1.2

#### Declaration

This manual may in some technical details description is not accurate enough or printing error, if you use the process in accordance with the manual can not solve the problem, please call our customer service department technical support engineer inquiries related operation method. We will update this manual according to the increase in product functionality, and will regularly improve or update the product or program described in this manual. This manual will be updated on request without further notice.

Note: two section 18650 batteries (6800mah) wake up 15 minutes everyday. For 6-8 months

# Catalog

| ToSee Visual doorbell introduction                 | 1 |
|----------------------------------------------------|---|
| install ToSee                                      | 1 |
| Add device                                         | 1 |
| Bridge mode configuration device wifi              | 1 |
| AP configure the relevant lamp status descriptions | 5 |
| Configuring the WiFi connection                    | 5 |
| Scan QR code Add settings                          | 7 |
| Monitor page functionality                         | 7 |
| Call push                                          | 3 |
| PIR mobile detection push                          | ) |
| Equipment management area                          | ) |
| Local file                                         | ) |
| Message management10                               | ) |
| Set up10                                           | ) |
| Setting up page management1                        | L |
| Motion detection sensitivity1                      | L |
| Photosensitive sensitivity12                       | 2 |
| Ring volume1                                       | 3 |
| Intercom volume1                                   | 3 |
| Using scenes1                                      | 3 |
| SD/TF Set up14                                     | 1 |
| Device information1                                | 5 |
| Lamp status description during device upgrade1     | 5 |

### ToSee Visual doorbell introduction

ToSee visual doorbell intelligent cloud software is provided by the manufacturer of a network monitoring software, LAN and Internet support for multiple ToSee video doorbell intercom, video surveillance, detection, alarm functions, PIR push and playback.

ToSee supports the IOS operating system and the Android operating system.

ToSee Characteristic:

Android & IOS Mainly for visual doorbell to provide the following management functions:

- > The management function of visual doorbell includes adding doorbell and deleting doorbell.
- > The WiFi network can be configured with APK through visual doorbell.
- A push message for receiving visual doorbell includes device on-line push, door bell call push and movement detection (PIR) push, and management function of push message.
- The connection of visual doorbell, watching the monitor, camera, video doorbell will go to the local interaction through the function of the camera.
- Visual doorbell setting function, including automatic video settings, light equipment settings, set the mobile detection sensitivity, photosensitive sensitivity settings for night vision equipment, ultra low power settings, ring volume settings, intercom volume settings, set the mode of video scene, the doorbell SD card size check, SD card format, bell software upgrade equipment zone.

Version support:

Android supports only Android 4.2 and more versions of the Android operating system; IOS supports only IOS8.0 and more versions of the IOS operating system

## Install ToSee

Get the ToSee installation software:

- Android download in googleplay, Chinese mobile phone users in the "application treasure" Download
- Download on the CD website (http://cd.ipcamdata.com/cn)
- IOS downloads installation at app stoer

#### Add device

Bridge mode configuration device WiFi

Set up a WiFi that can connect to the public network, and the device will connect to this WiFi by configuration. Before adding the device to app, please press the reset key 5S first, and then restart the device to enter the AP configuration. You can observe whether the device is in the AP configuration state through the lamp status: red light flashes 1s at intervals of 1 times.

On the mobile phone new tosee.apk, open app, you can see the following picture: click on the top right corner of the add device.

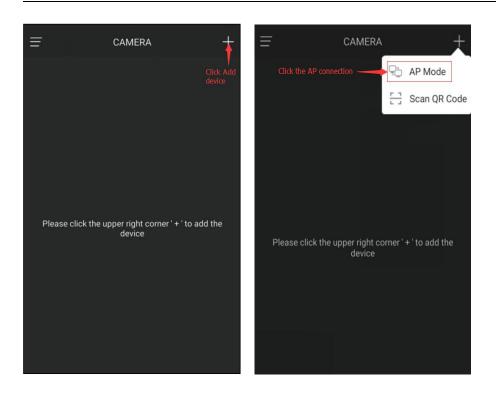

The AP mode enters the connection device, AP sends the WiFi connection device, the AP issues the WiFi connection, and clicks back as shown below

| ÷    | AP Mode                                                         | <  | WLAN                                                              |                      | 0       |
|------|-----------------------------------------------------------------|----|-------------------------------------------------------------------|----------------------|---------|
|      |                                                                 | w  | /LAN                                                              |                      |         |
|      |                                                                 | A  | dvanced settings                                                  |                      | >       |
|      |                                                                 | C  | hoose network                                                     |                      |         |
| т    | In AP mode<br>'he device will open Wi-Fi with the 'ToSee' field |    | P-LINK_CPB                                                        |                      | (i)     |
| Plea | See connect this WIFI to bridge the device                      |    | Y-5G                                                              | ([1]                 | (i)     |
|      | CONNECTED DEVICE'S WI-FI                                        |    | Baby2                                                             |                      | (j)     |
|      |                                                                 | +M | nnect AP, issue WiFi, S<br>IAC, six bit password is<br>marteyeCPB | SID is TOSE<br>empty | E<br>(j |
|      |                                                                 | т  | OSEE_f4-7a-12                                                     | ((ı-                 | ()      |

#### AP configure the relevant lamp status descriptions:

The red light flashes 1s at intervals of 1 times: the device stays in the AP configuration state.

Possible reasons are: 1, the phone has not connected to the device WiFi, failed to complete the configuration. 2 configured with the wrong WiFi account, the device failed to search for this wifi. Causes device configuration failure to stay in the AP configuration state.

Recommendation: reconfigure AP.

Red light and blue light alternate every 1 1s flashing, after 20s standby equipment. Wake up after

state unchanged: device not connected.

The possible reasons are: the correct WiFi account is configured, but the wrong WiFi password is configured. Causes the device to fail to connect to WiFi and stays in an un connected state.

Recommendation: reconfigure AP.

The blue light flashes 1 times every 1s, 20s standby equipment. Wake up after the equipment has been properly connected state.

Description: the device is networking, may be red lights, blue lights alternately flicker for some time, networking and then fixed to blue lights flashing.

#### Device configuration, WIFI connection

Connect the WiFi and enter the WiFi key and the administrator password input and click Next Note: the operation administrator must remember that the follow-up operation requires the administrator password

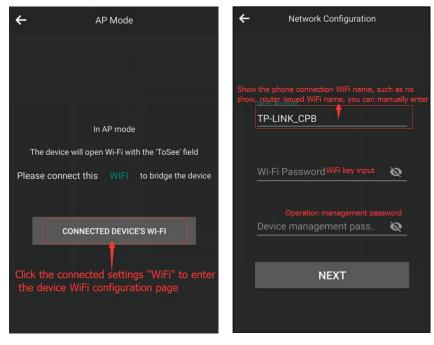

The automatic search device connects to the WiFi and inputs the device ame

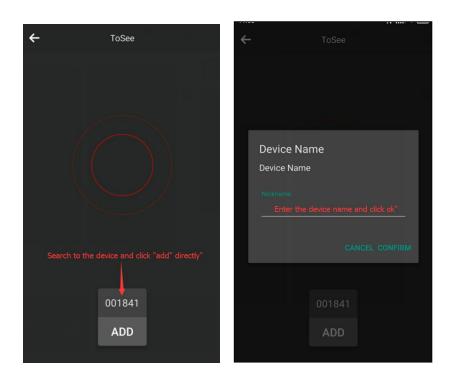

After you have added the WiFi password, make sure you return to the home page and display "online". Click in to see it

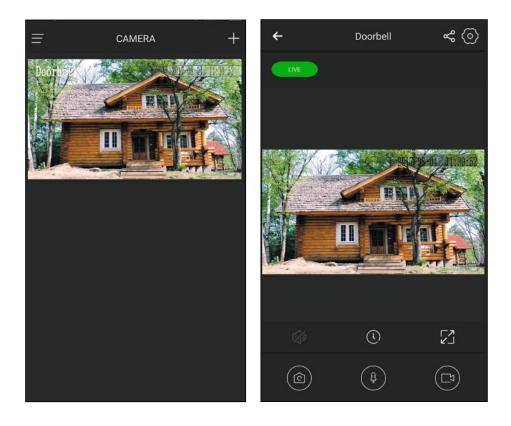

#### Scan QR code Add device

Only after the network equipment has been configured to scan two-dimensional code to add equipment, or even add equipment can not be connected devices, or receive push message device, input device nickname after successfully adding equipment.

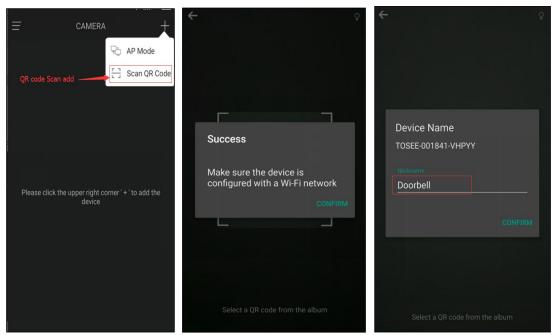

#### **Monitor page functionality**

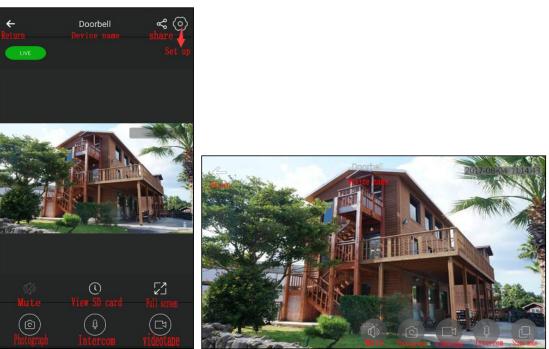

- mute voice: close surveillance video.
- View SD card: SD card SD card in the video recording devices.
- full screen full screen playback: mobile phone video surveillance.
- photo shot on the current video. Screenshots can be viewed in the file.
- mobile phone can be clicked: intercom intercom and equipment.
- video surveillance video recording: mobile phone, can view the local video files in.
- setup: enter the device management interface, can carry out equipment management

and configuration.

- Sharing: administrators can share device specific members (such as family and friends)
- Scene mode: no scene / Auto / backlight / IR / light suppression / motion / wide motion

#### call push

According to the equipment equipment call bell, pushed to the mobile phone, mobile phone can choose to receive into the monitoring interface, can also choose to reject.

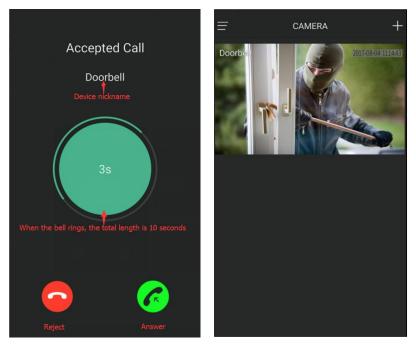

#### **PIR mobile detection push**

When someone stops and moves in front of the device, the device generates PIR mobile detection push, pushes the push message to the phone, clicks the push message, and directly connects the device to push the message.

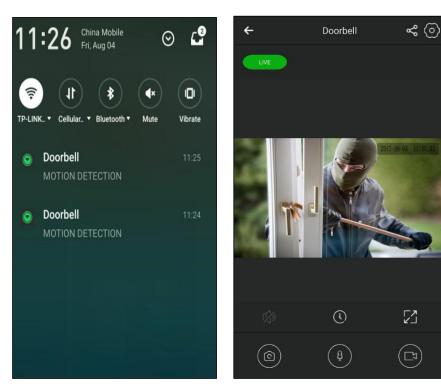

Equipment management area

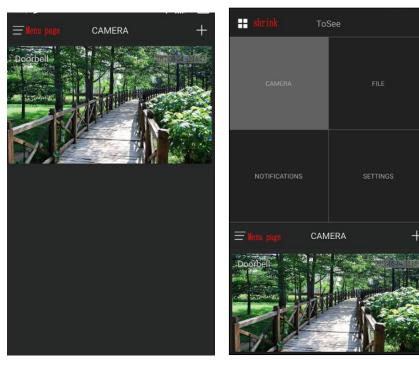

Local file: pictures, videos, videos (playback, deletion) of devices stored in mobile phones

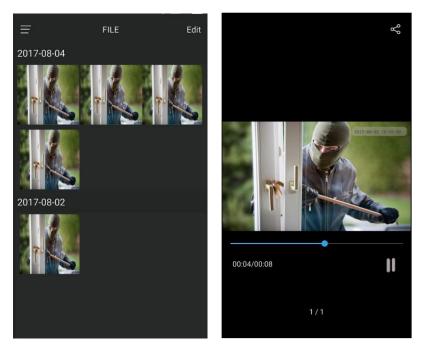

Message management: the doorbell moves, detects, and records information

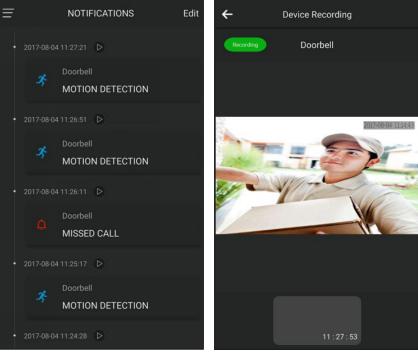

Note: if the device is not inserted into the SD card or the device is set to "do not record video", then the push message cannot view the video. The push message does not have a video playback instruction

Settings: mobile network push, message push, ringtone reminder, shock reminder, help center, version

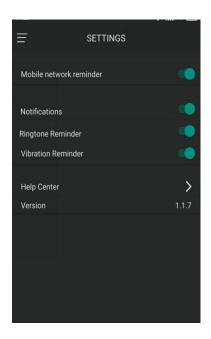

#### Setting up page management

Device management password

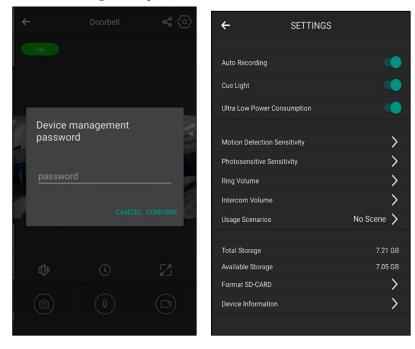

Enter the operation management password (AP configuration WiFi, enter the operation management password), enter the relevant settings page

Motion detection sensitivity

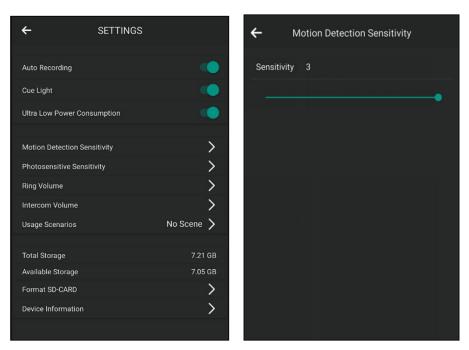

Range of device movement detection sensitivity: [0, 3], Default value:  $1_{\circ}$ 

- > When set to: [1, 3], someone stays or moves before the device will be detected, the device wakes up by mobile detection, sends a push message to the APP, and records the surveillance video of the current device. Setting value is 3, high sensitivity, setting value is 2 sensitivity, setting value is 1, low sensitivity.
  - > When set to: 0. The device will not be awakened by movement detection.

| ÷                    | SETTINGS  |            | *                                                                                                    | <del>(</del> ) | Photosensitive Sensitivity |
|----------------------|-----------|------------|----------------------------------------------------------------------------------------------------|----------------|----------------------------|
| Auto Recording       |           |            |                                                                                                    | Sensitivity    | 13                         |
| Cue Light            |           |            |                                                                                                    |                | •                          |
| Ultra Low Power Con  | sumption  |            |                                                                                                    |                |                            |
| Motion Detection Ser | nsitivity | >          |                                                                                                    |                |                            |
| Photosensitive Sensi | tivity    | >          |                                                                                                    |                |                            |
| Ring Volume          |           | >          |                                                                                                    |                |                            |
| Intercom Volume      |           | >          |                                                                                                    |                |                            |
| Usage Scenarios      |           | No Scene 📏 |                                                                                                    |                |                            |
|                      |           |            | a la compañía de la compañía de la compañía de la compañía de la compañía de la compañía de la compañía de la c |                |                            |
| Total Storage        |           | 7.21 GB    | -                                                                                                    |                |                            |
| Available Storage    |           | 7.05 GB    |                                                                                                    |                |                            |
| Format SD-CARD       |           | >          |                                                                                                    |                |                            |
| Device Information   |           | >          |                                                                                                    |                |                            |
|                      |           |            |                                                                                                    |                |                            |

Photosensitive sensitivity

> Device night vision sensitivity range: [0, 17], default value: 13.

> When is set to: [1, 17], the equipment can trigger photosensitive function. When the device is in the dark environment, IRCUT lights, video surveillance images from color to black and white images. When the device restores the light environment and the IRCUT light goes out, the video surveillance image is converted back from the black and white image to the color image. The higher the set value, the more sensitive.

> While setting: 0. The device does not touch the light sensitive function.

#### Ring volume

| Auto Recording               |            |
|------------------------------|------------|
| Cue Light                    | •          |
| Ultra Low Power Consumption  | •          |
| Motion Detection Sensitivity | >          |
| Photosensitive Sensitivity   | >          |
| Ring Volume                  | >          |
| Intercom Volume              | >          |
| Usage Scenarios              | No Scene > |
| Total Storage                | 7.21 GB    |
| Available Storage            | 7.21 GB    |
| Format SD-CARD               | >          |
| Device Information           | >          |
|                              |            |

Device ring volume range: [0, 10], default value: 10.

 $\succ$  When is set to: [1, 10], key equipment will be issued after the "bell sound dingdong". The higher the value, the louder the device button rings.

> When set to: 0. The device button does not ring.

### Intercom volume

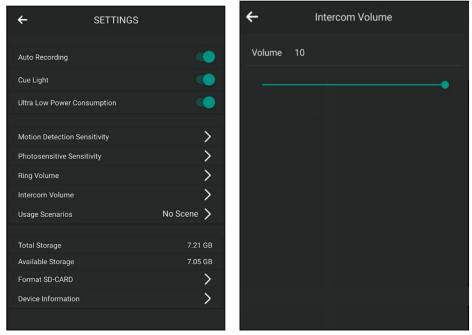

Using scenes

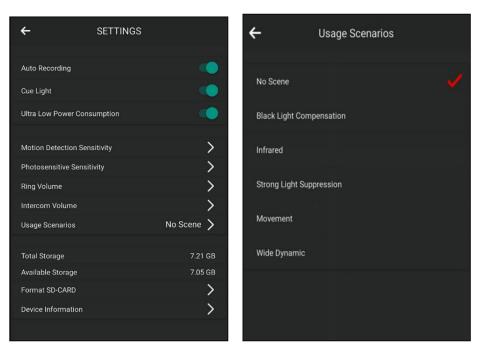

You can choose the following video scene mode:

> No scene: video images for the original image. Default settings.

> Automatic scene mode: automatically change the video image effect according to the environment in which the device is located.

> Backlight compensation: apply to light environment, can make the image in the dark background is relatively clear.

> Infrared scene: also called infrared night vision effect. In this scenario, the IRCUT light is lit, and the video surveillance images are converted from color to black and white images.

> Light suppression scene: suitable for light environment, which can effectively inhibit the light point direct exposure to the halo is too large, the video image fuzzy, can automatically distinguish the strong point, and the area near the light compensation point to obtain a more clear image.

> Quick motion scene: it is suitable for observing the moving environment of the object, and can see the moving picture more clearly.

> Digital wide dynamic scene: suitable for light difference environment, through the image processing, to achieve "dark place bright, bright place dimming" visual effects.

#### SD card settings

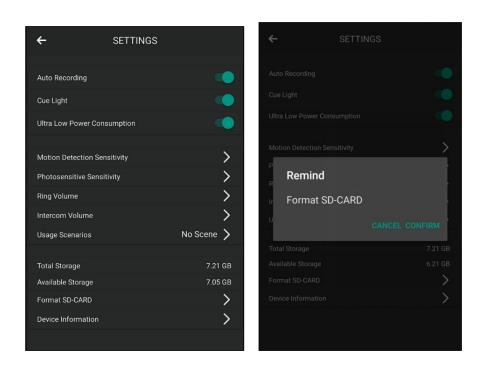

You can view the device SDCard total size and the device SDCard remaining size, select Format SD card, and click OK to format the SD card.

#### 4 SETTINGS 4 SETTINGS **Device Information** ToSee Auto Recording Device ID 001841 Cue Light **Device Name** Doorbell Ultra Low Power Consumption TOSEEHA20M01D01D011 GMT+08:00 Configure the device time zone > Motion Detection Sensitivity > > **Ring Volume** > Intercom Volume No Scene > Usage Scenarios 7.21 GB Total Storage 7.05 GB Available Storage > Format SD-CARD > **Device Information**

**Device information** 

Select device information, click the device name, enter the new device nickname, and click OK to modify the device nickname. After modifying the nickname, the device information of the home page and all the push messages of the device are changed to the new nickname.

Device modification time zone means that the time zone settings of the mobile phone are inconsistent with the device, so that the time zone settings of the mobile phone can be manually synchronized to the device. Modify device time zone will affect monitoring, video, and other related functions of the time display.

The firmware number display device, the current firmware version number, and the "NEW" on the left of the firmware number indicate that the device has a new firmware version that can be upgraded. Click the red box area to upgrade the device firmware version.

Lamp status description during device upgrade:

1) the blue light flashes at the same time every 1s. The device is being upgraded. Please don't turn off the power.

2) ) blue light flashing every 1s, upgrade completed, the equipment is normal networking work.3) blue light, red light flashing alternately every 1s, upgrade completed, the device is not normal networking.